# E 等公務園操作手冊

## 一、 註冊與登入

進入E 等公務員學習網首頁,點及右上角黃色登入鍵。

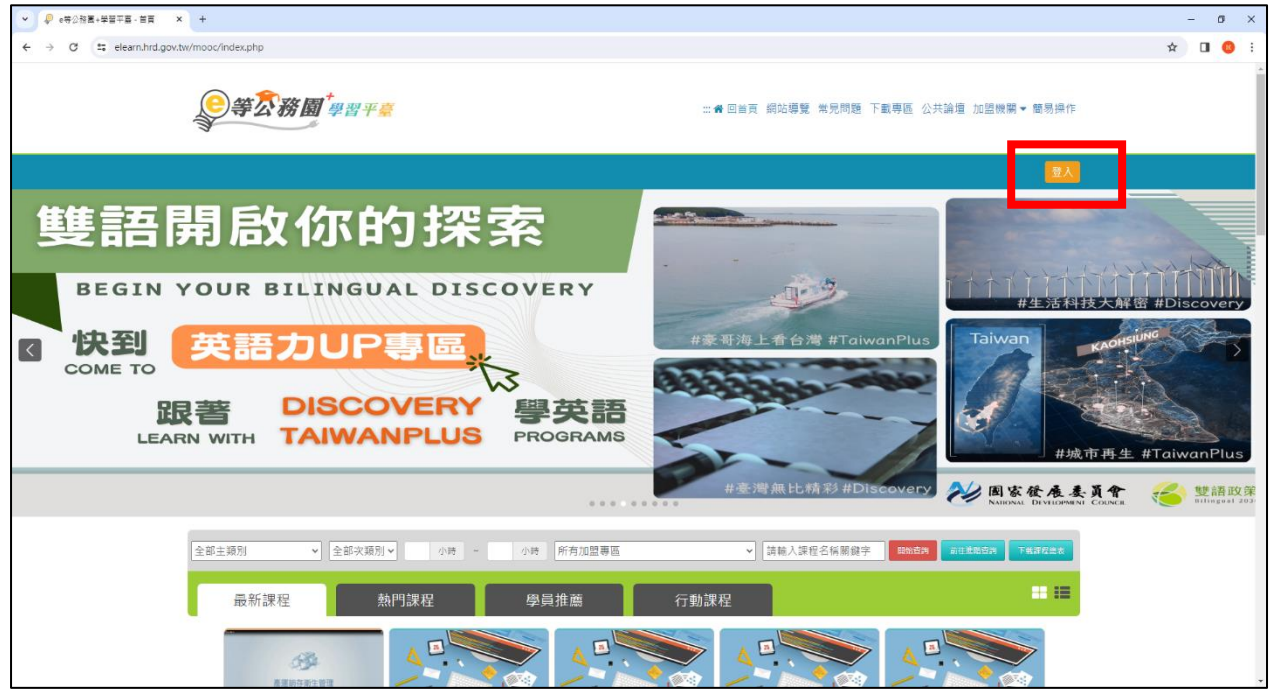

依個人需求選擇帳號登入方式(這裡以【我的 E 政府】登入方式為例), 點擊下方【新會員第一次登入請看此】。

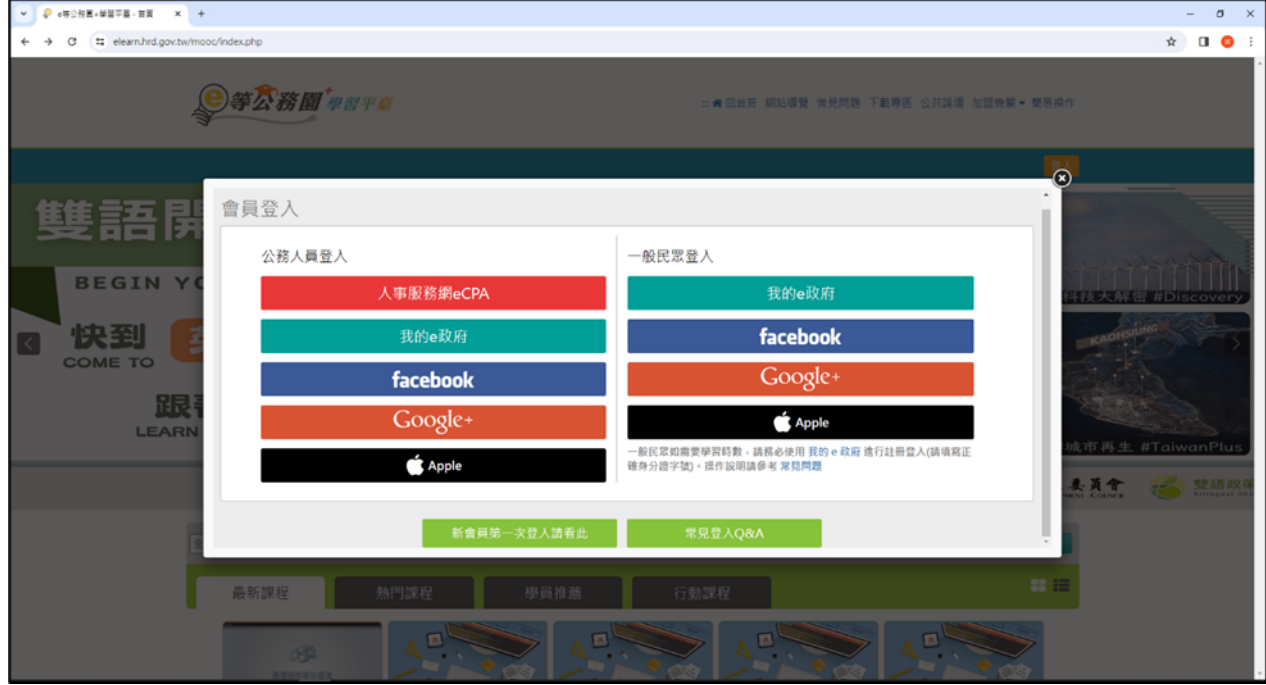

#### 依您的分類別進行選擇。

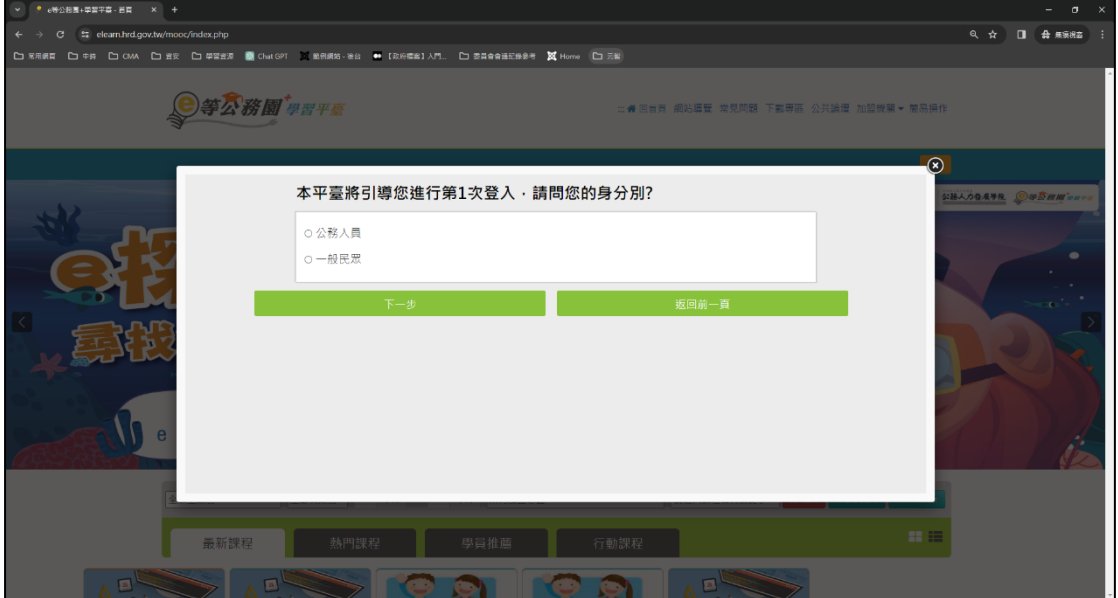

根據您的需求選擇是否需要線上學習時數證明(如需相關證明則須以 身分證字號進行身分驗證)

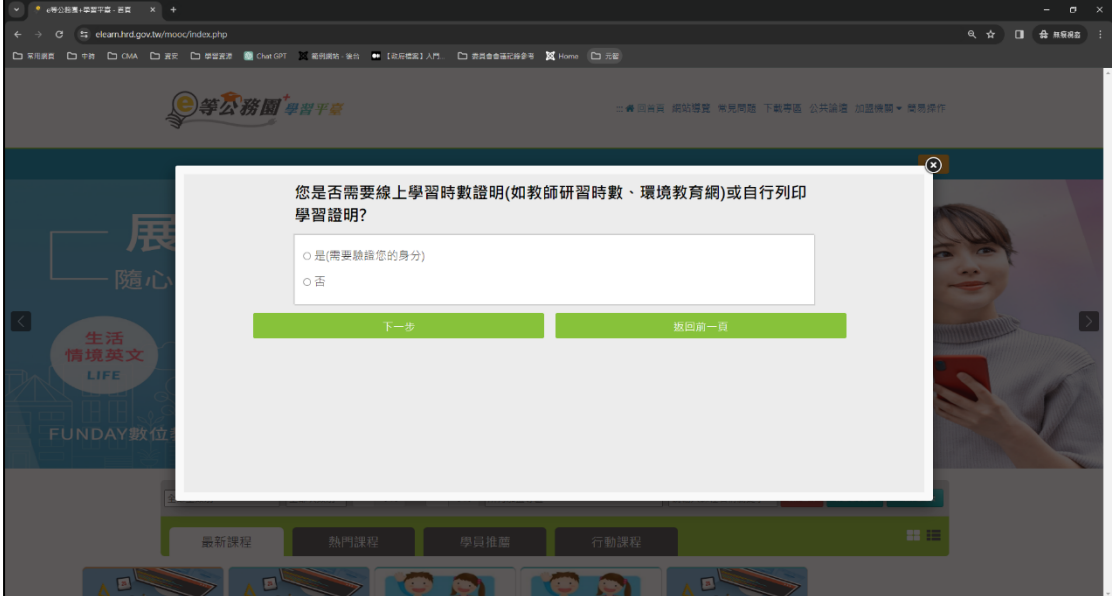

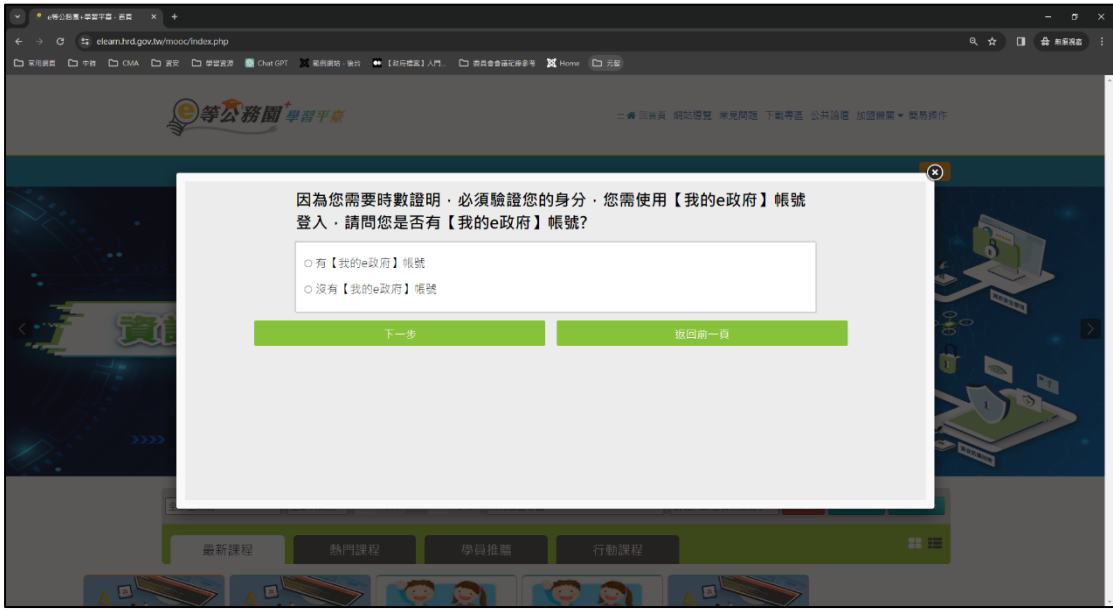

您是否已具備【我的E政府】帳號?若沒有則開始進入帳號申請步驟。

### 點選第一項【我的E政府帳號登入】

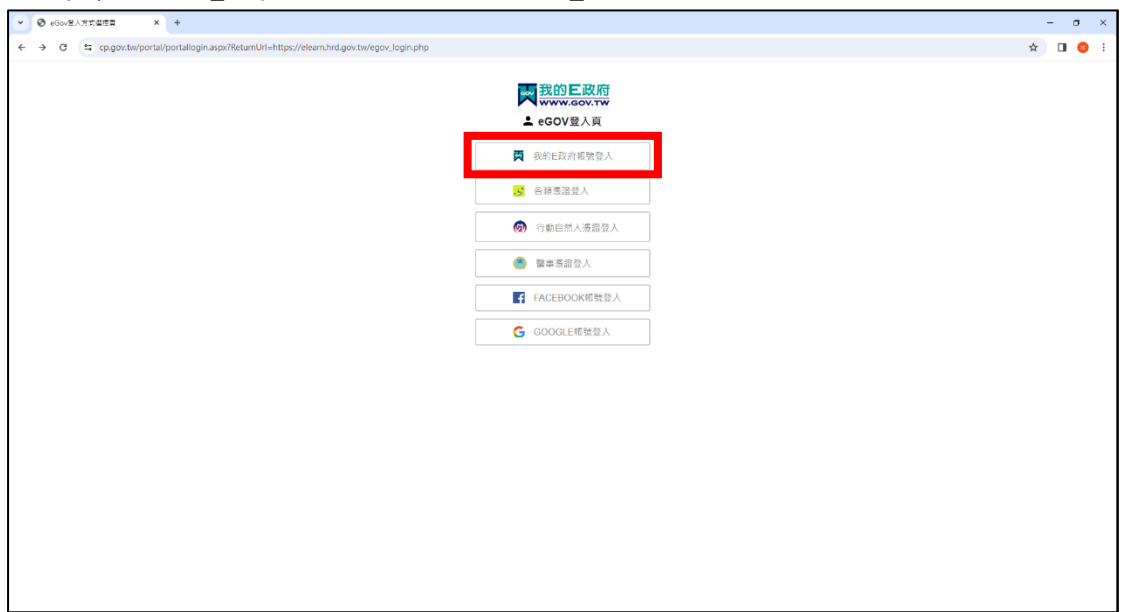

#### 點選加入會員選項

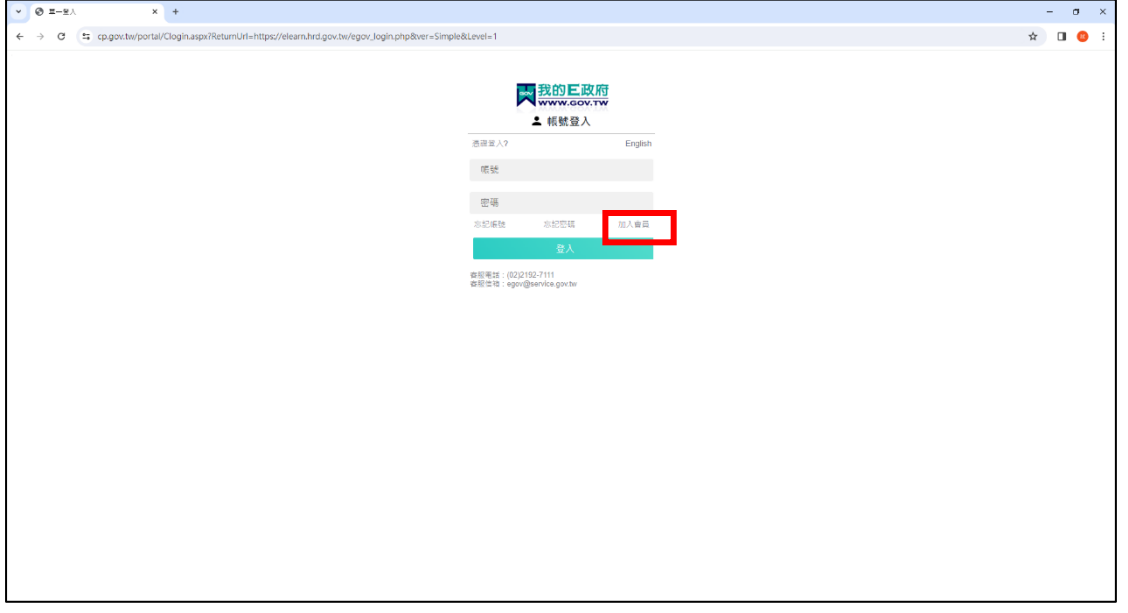

輸入資料進行會員註冊(密碼建議符合8碼以上並包含英文字大小寫、 特殊符號中至少兩種的密碼原則)

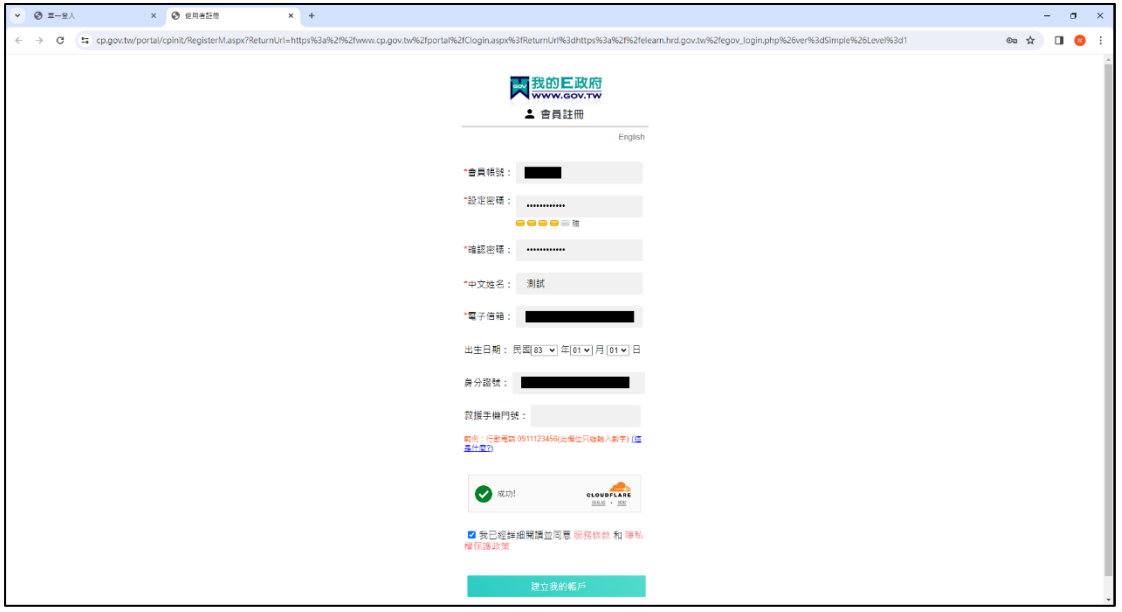

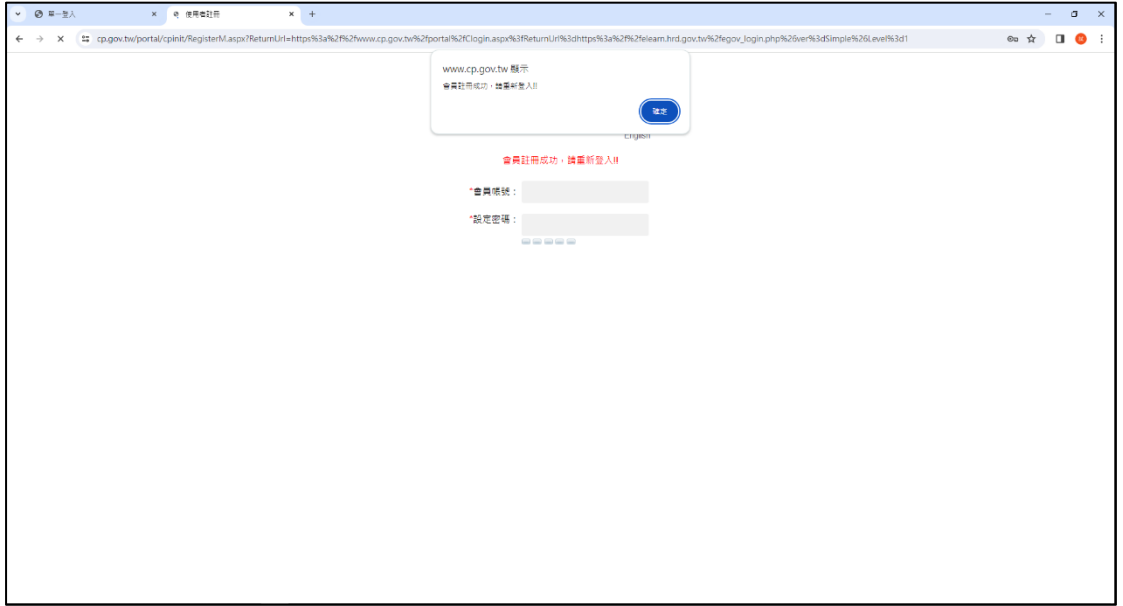

完成註冊後重新登入即可開始進行教育訓練課程。

# 二、 時數認證

找到欲進行教育訓練之課程後,點選報名課程。

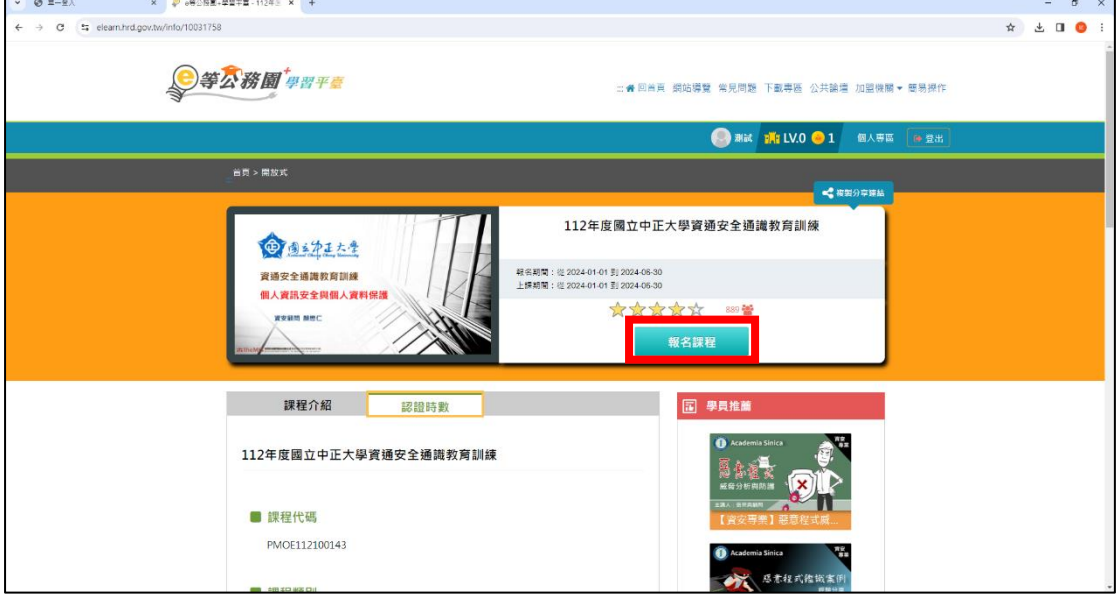

開始課程後第一步為「檢測電腦環境」,若沒問題即可開始觀看課程 影片。

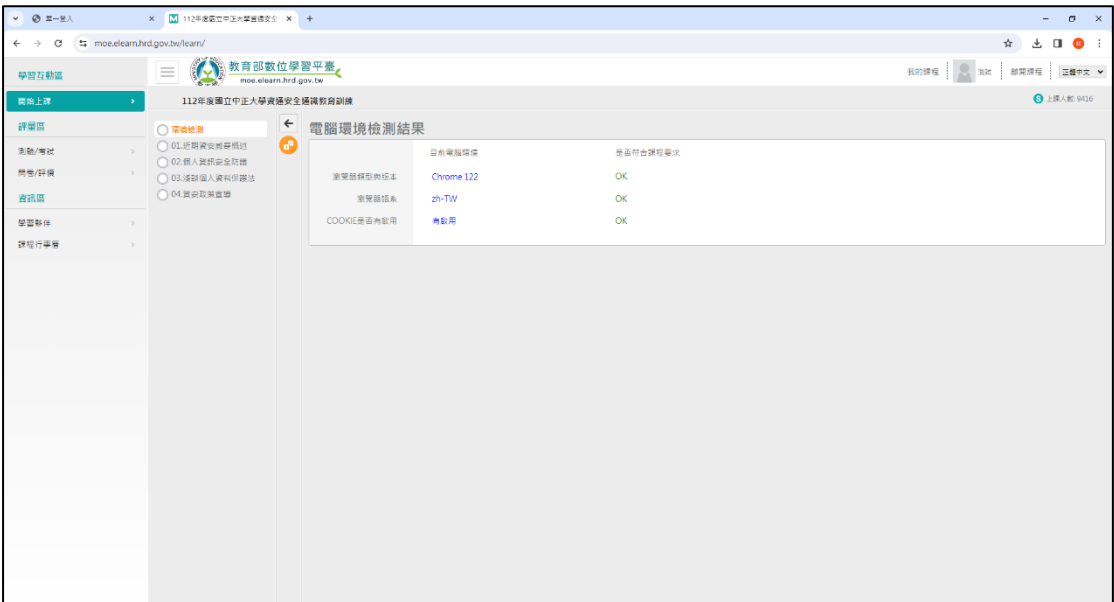

【教育訓練時數認證】應注意事項:

- 1. 證明截圖應寄回「資通暨個資教育訓練小組」信箱,信件主旨為 「113 年資安專章教育訓練時數認證\_資服處OOO(單位+姓名)」。
- 2. 截圖中須包含以下資訊:
	- ⚫ 您【E 等公務員】帳號之個人姓名
	- 您参與教育訓練之課程封面
	- 您的課程狀態欄畫面

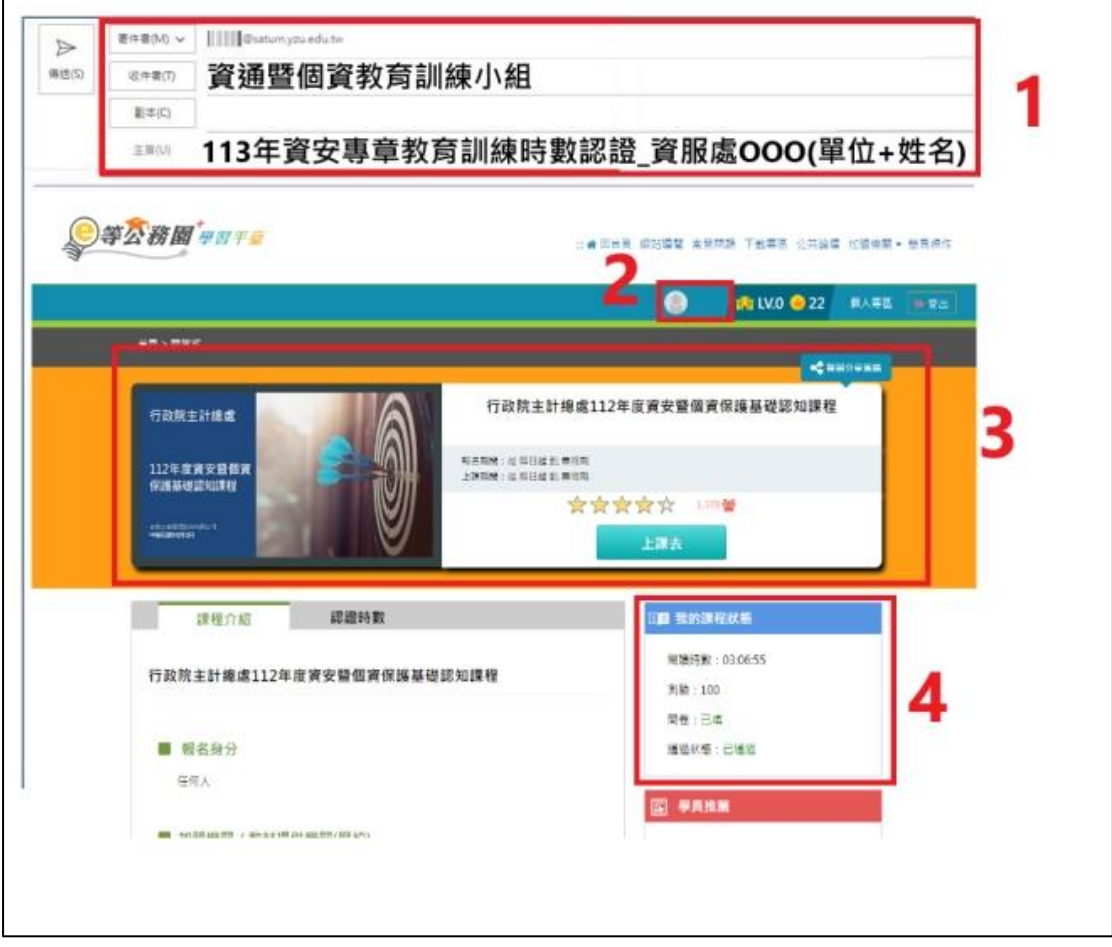